# LATEX 2*ε* の使い方

# 内藤 正美 著

## 長田 直樹 改

### 2014 年 10 月 7 日

## 1 **授業用のフィルダ作成**

コンピュータの中に、この授業用のフィルダを作り、それを使いましょう。

- *•* 各自のホームフィルダ (UNIX ではホームディレクトリという) の下に struct\_doc という名前のフィ ルダ (UNIX ではディレクトリ) を作りそれを使う。
	- ホームフォルダとは各自が自由に使えるフォルダのうち、一番外側のフォルダ
- struct\_doc の中にさらに、課題毎 (練習課題やテスト課題) のフォルダ を作って、原稿をそこに保存 する。(やり方については、後で書きます。)

とゆーわけで、まず、struct\_doc(構造化文書の英語は structured document) というフォルダを作りま しょう。やり方は:

#### 1. Finder を立ち上げる

- 2. ホームフォルダを開く (サイドバーで、家のアイコン [これがホームフォルダ] をクリック)
- 3. メニューバーで [ファイル]*→*[新規のフォルダ] これで「名称未設定フォルダ」ってのができるので、名前を struct\_doc にして、 return
- ターミナルを使う別法:

 $\sqrt{2}$ 

- 1. ターミナルを起動する。
- 2. ディレクトリ struct\_doc を作る。

\$ mkdir struct doc

# 2 **東女での** LATEX 2*ε* **の使い方**

いくつか方法がありますが、この授業では、TeXShop というソフトを使います。

✒ ✑

### 2.1 **最初に一度だけやること**

(1) TeXShop を Dock に入れる。やりかたは、

Finder で、アプリケーションフォルダの中から TeXShop を探して、アイコンを Dock に drag & drop。 (2) TeXShop の設定 (モニタ画面を見ながら、いっしょにやろうね (^^))

- (a) TeXShop を起動して、終了する。
- (b) Finder で、アプリケーションフォルダの中の TWCU フォルダを開く。
- (c) TWCU フォルダの中に TeXShopFirstSetup.app というプログラムファイルがあるから、それを 実行。(アイコンをダブルクリックすると実行する)
- (d) ダイアログ

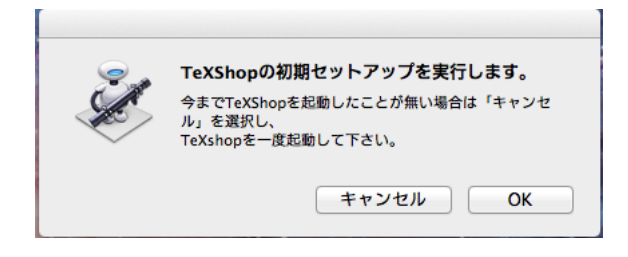

が表示されるので OK ボタンを押す。

### 2.2 **毎回やること**

#### 2.2.1 **新しい原稿を作るとき**

- (1) TeXShop を立ち上げる。
- (2) TeXShop が立ち上がったら、まず、原稿ファイル (TEX ファイル) に名前をつけて保存してしまいま しょう。

メニューで、[ファイル]*→*[保存]。すると、図のようなダイアログが出るから、 (フォルダが表示されないときは名前の欄の右にある三角をクリックする。)

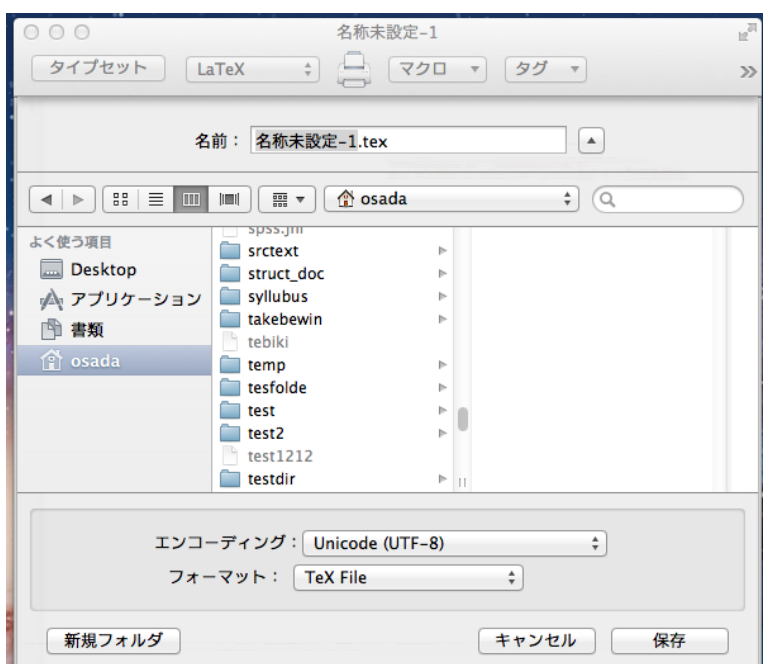

- (a) struct\_doc フォルダを探して、クリック。そして、struct\_doc フォルダが開いたことを確認す る。(上から 2 つ目の欄 [上図で osada となっているところ] が)struct\_doc になれば OK)
- (b) 一番上の「名前」の欄に原稿ファイルの名前をいれる。 (ファイル名の後ろの.tex を消さないこと)
- (c)「エンコーディング」を Unicode(UTF-8) に、「ファーマット」を TeX File にする。 (そうなっていると思う)
- (d) 保存 ボタンを押す。
- (3) 原稿を書く。
- (4) メニューで [ファイル]*→*[保存]

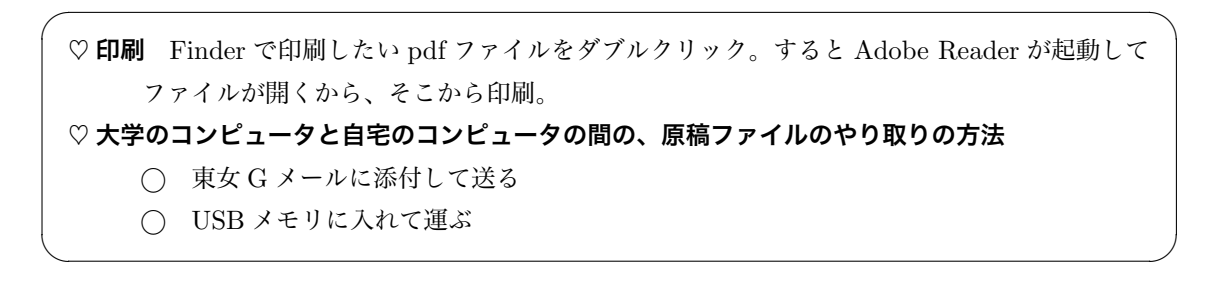